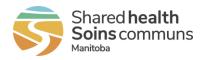

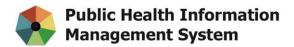

## **Bookmarking the PHIMS website**

- 1. Start Google Chrome
- 2. Click the Star icon at the end of Address Bar then click More...

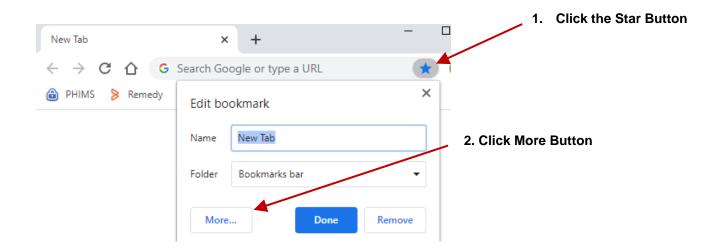

## 3. Update the Name field to PHIMS

Copy & paste the PHIMS website link (<u>https://phims.sharedhealthmb.ca/</u>) into the URL field, select Bookmark Bar from folder options and click Save

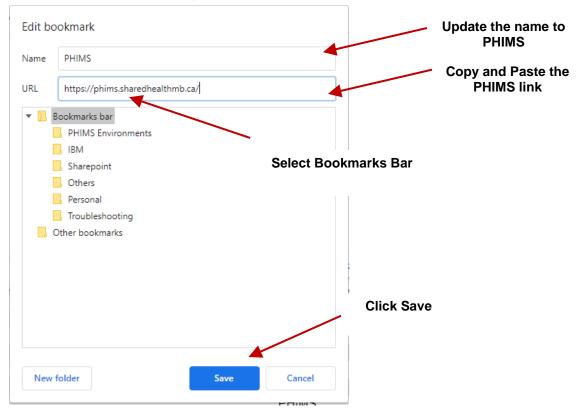

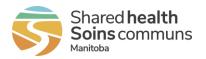

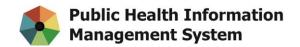

4. If it's not showing already, press **CTRL+SHIFT+B** on your keyboard to show your Bookmarks Bar. From there you can just simply click the recently saved PHIMS bookmark to open up the PHIMS website.

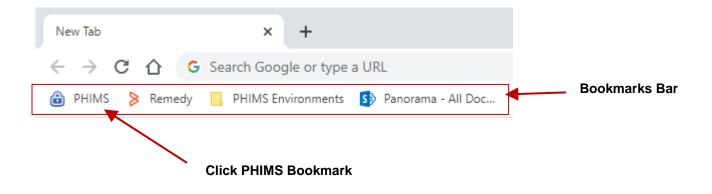